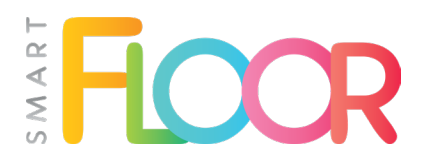

# User Manual

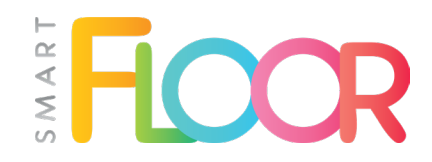

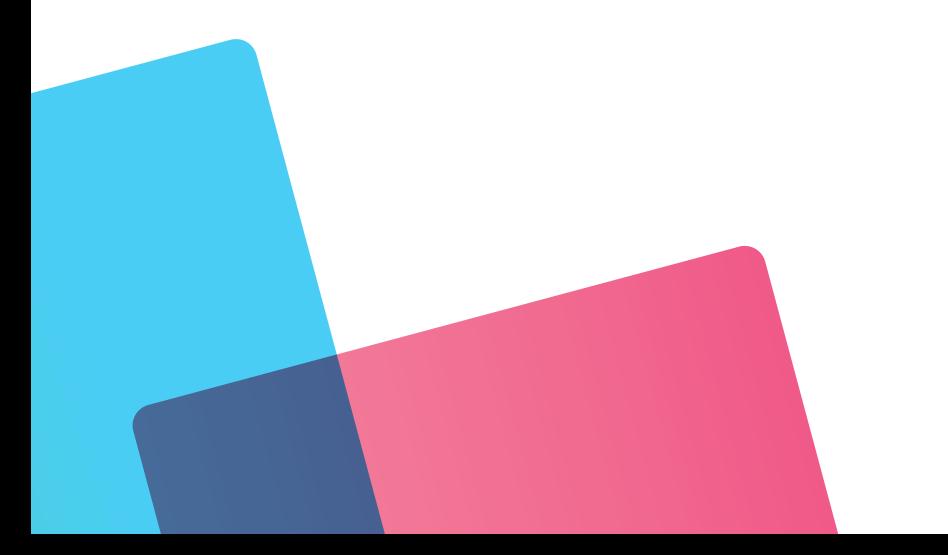

#### Dear Customers,

SmartFloor is an innovative interactive floor that, in addition to the standard reaction to movement also allows you to control the image with special interactive pens. The floor displays a startup panel with a preview of available packages - to be operated by pen or movement. Each package contains a collection of applications grouped alphabetically

And that's not the end of the surprises, as users can expect coloring books for the youngest, language games, robot programming and much, much more. It also provides attractions for the older ones, because a child is slumbering in each of us.

Mentor - Audiovisual Systems, producer of SmartFloor

#### Table of contents:

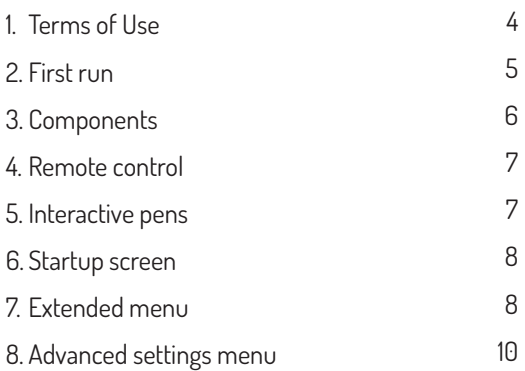

## 1. Terms of Use

- 1. Before working with the device, please read the following manual.
- 2. The manufacturer is not responsible for damage caused by incorrect use of the device.
- 3. Technical data in the manual may be changed and updated without the knowledge of the customer.
- 4. Any attempt to open the housing of the device by unauthorized persons is not allowed and will result in violation of warranty seals and loss of warranty rights.
- 5. When connecting or disconnecting the power cord, the switch located located at the power socket must be set in the disconnected position - symbol ... O''. Only after connection, we can move the switch to the power position - symbol "I".
- 6. The only remote control that fully operates the device is the black and white remote control Rii Mini i7. The other remote control is used to control the projector, it is not necessary for the correct operation of the device. It should be kept, as the service may ask you to prepare it before possible remote assistance, in order to diagnose some problems.
- 7. The product is designed for indoor use. For proper operation it is required that the room is darkened (in particular, from sunlight).
- 8. If you notice any irregularities in the operation of the device, please contact your distributor or authorized service center.
- 9. Do not place the device in humid, dusty, windy or vibrating places. Use the device in places meeting the following conditions: temperature from -10°C to 40°C, humidity: 30% - 85% (without condensation).
- 10. The warranty covers the device in its entirety. The warranty period covers 24 months.
- 11. Before performing maintenance work, or in order to move the SmartFloor, disconnect the set from the power supply, first turning off the device and making sure that the system has been properly turned off. This can be indicated by cooling of the projector (fans on), or a flashing blue LED on the side of the of the device (the built-in computer shutting down). The main switch can be switched only when the device is fully turned off. It is strictly forbidden to turn it off while the projector/embedded computer is running.
- 12. It is not recommended to place the device in the sun or near heating equipment.
- 13. It is unacceptable to cover the ventilation holes located on the housing of the device, as this may cause overheating of the device or permanent damage.
- 14. When the device needs cleaning, wipe it with a moist material (soak the material in a solution of neutral detergent and squeeze firmly). Then wipe the device with a dry material (to dry the device). Never use volatile solvents such as: paint solvent, gasoline, insecticides, etc., as this may cause deformation, color change or damage to the device. Also, do not immerse the device in water, this may result in its destruction.
- 15. Installation in the sun or close to heating systems is not recommended.
- 16. Do not cover the cooling vents on the device, otherwise the device may overheat or be permanently damaged.
- 17. To clean the device, wipe it with a slightly wet cloth (soak the cloth in a mild cleaning solution and wipe carefully). Then wipe the unit with a dry cloth (to dry the unit). Never use any volatile solvents such as thinner , petrol or pesticides as they may cause deformation, discolouration or damage. Also, do not dip it in water, as this may cause malfunctions.
- 18. Directly looking into the lens of the projector can damage, or seriously degrade, your vision.

## 2. Firts run

- 1. Make sure the power switch is in the **"0"** position, then plug the power cord to the power outlet and switch the switch to the **..I**" position.
- 2. The set will be turned on when you press the button located on the device next to the USB sockets (the first start-up requires this method), as well as by using the the included Rii remote control (it is necessary to connect the transmitter located under the flap of the battery inside the remote control). Initially only the computer will turn on, after some time the projector will start automatically.
- 3. After the application starts, you can change the PIN assigned to the device. The default PIN is equal to "0000". You can do this in the Advanced settings menu (page 9).
- 4. The first time you run the application, you are required to undergo an initial calibration of the device (calibration setting is required after each movement of the device – for example, by using a mobile stand). You can do this in the Advanced settings menu in Advanced settings (page 9) and the "Auto camera calibration" tab.
- 5. It is recommended to connect the device to the Internet using an external network card. This will enable you to install the latest updates, set up an MotionCube account and purchase additional packages with games, or individual applications, as well as connect remotely to the service department.

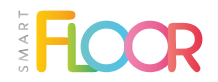

6. When you press the off button on the remote control, a text will be displayed with a countdown of 6 seconds. During this time, you can press the button again to cancel the shutdown command. If the button is not selected again, the device will shut down.

> **DO NOT UNPLUG THE DEVICE WHILE THE PROJECTOR IS COOLING DOWN. THIS MAY RESULT IN DAMAGE TO THE LAMP.**

#### 3. Components

Within the package, the user receives following components:

- 1. a set of central unit with multimedia projector;
- 2. external network card:
- 3. wireless remote control Rii mini i7;
- 4. a remote control for controlling the projector;
- 5. three short interactive pens;
- 6. one long interactive pen;
- 7. MotionCube software with 5 basic game packs (possibility to purchase more packages through the built-in store);
- 8. wall mounting bracket;
- 9. power cord 10 meters;
- 10. floor mat (optional);
- 11. mobile stand (optional)..

## 4. Remote Control

The main tool for navigating the SmartFloor is the included Rii mini i7 remote control included in the kit. Before using the interactive floor, you should check the batteries and the remote control transmitter, which should be plugged into the USB port on the device. The transmitter is located under the battery flap inside the remote control

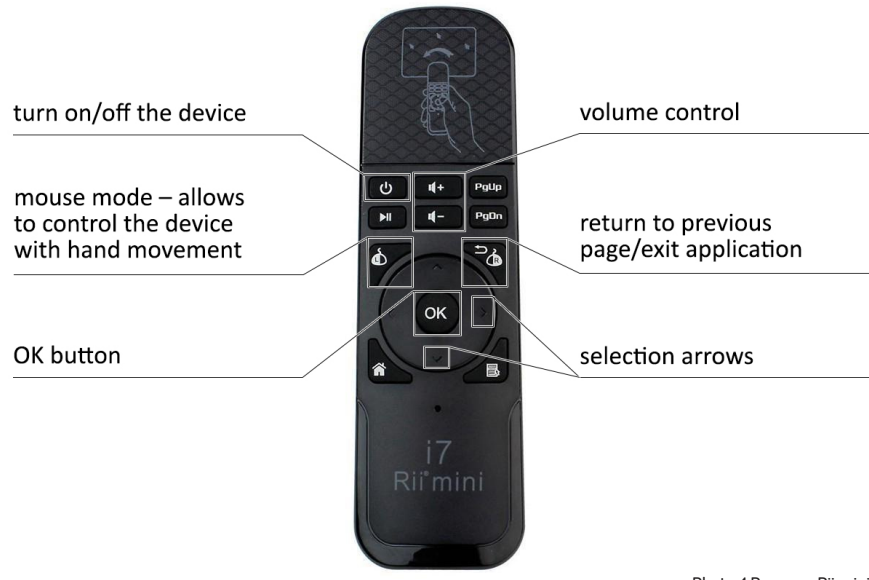

Photo. 1 Remorer Rii mini i7

#### 5. Interactive pens

To interact with the floor using the telescopic (long) marker, press the button on the handle while touching the floor. To change the batteries in the long pen, unscrew the back of the handle and replace two AA batteries. To use the short pen, press the tip of the pen against the floor. The pen will automatically interact with the floor. To replace the batteries in the short pen, unscrew the back of the handle and replace two AAA batteries

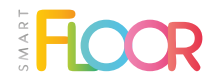

.

## 6. Startup screen

When the device is turned on, the device's startup screen is displayed (photo 2):

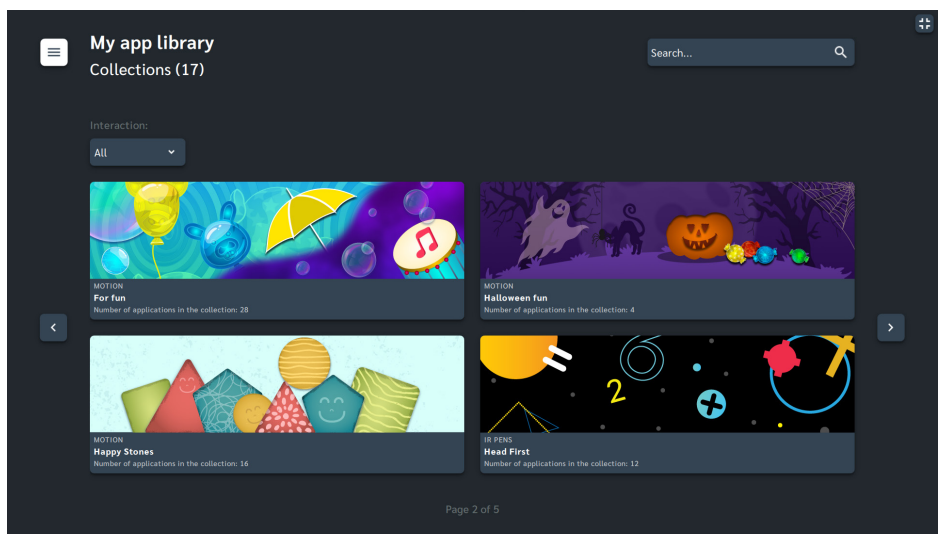

Photo 2. Startup screen

On the start screen, we can find the available game packages, information on the type of interaction and the number of games in the package. The secondary panel is located under the button, which contains an expanded menu (p. 8). Using the "Filter" option, we can select the type of game interaction we are interested in. Using the "Search" option, we can find packages with a given title.

#### 7. Extended menu

This is the main place that allows you to switch the view of the startup screen, set the view to packages or the applications themselves, and switch to the to advanced settings.

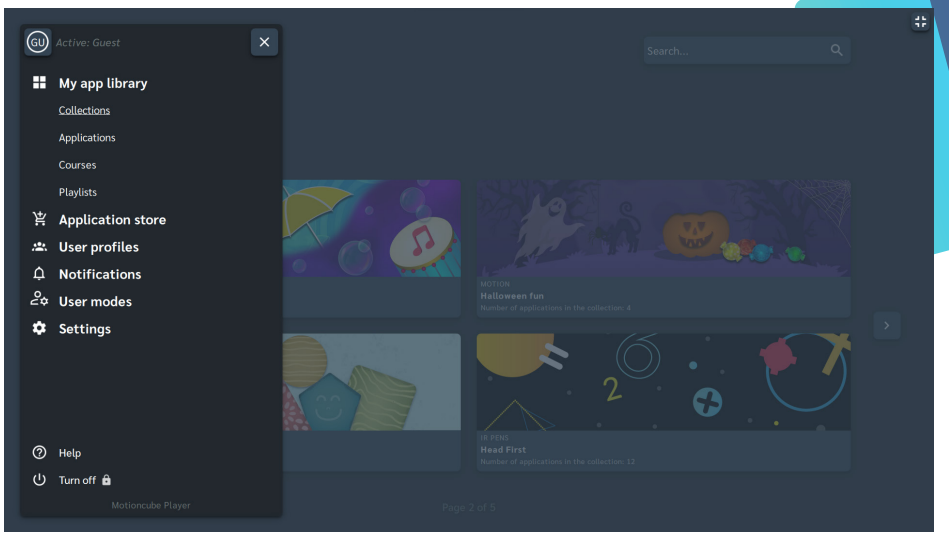

Photo 3. Expanded menu

#### **1. My app library:**

- Collections a list of all purchased game packages;
- Applications a list of all purchased individual applications;
- Courses a collection of selected applications forming an extended Course thematic (e.g., the Code with Ava package);
- Playlists pre-prepared packages of automatically switching motion games;

#### **2. App store:**

- Packages a list of all available to buy game packages;
- Applications a list of all available to buy games - individual applications;
- Check out the news information about latest packages;
- My orders possibility to redeem a purchase code in order to add new packages;
- **3. User profiles** each user has possibility to create a profile, on which he can save his progress in certain applications;
- **4. Notifications**  information about current updates;

#### **5. Settings:**

- Pen control the ability to control the interactive floor with using pens;
- Mobile remote control ability to control floor with a smartphone or tablet;
- Sound ability to turn on/ disable sounds of the floor;
- High contrast additional mode that changes the color of the floor for heavily lit lit rooms;
- Advanced more in section 8;
- **6. Help center**  built-in FAQ library.
- **7. Turn off** one of two options for turning off the device (the other is the Riimini i7 remote control).

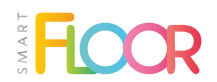

## 8. Advanced settings menu

| $\equiv$ | <b>Settings</b><br>Advanced |                              |                                     |                                                      |                                      |                         |                                        | 帯 |
|----------|-----------------------------|------------------------------|-------------------------------------|------------------------------------------------------|--------------------------------------|-------------------------|----------------------------------------|---|
|          | □<br>Service mode           |                              |                                     |                                                      |                                      |                         |                                        |   |
|          | ▩                           | $\odot$                      | $\odot$                             | 8                                                    | $\ddot{\mathbf{a}}$<br>ıП            | $\odot$                 | ⊕                                      |   |
|          | Auto camera<br>calibration  | <b>Bluetooth</b>             | <b>Device</b>                       | <b>Device PIN</b>                                    | DEVICE PIN<br><b>Diagnostic data</b> | Interactive<br>software | Language                               |   |
|          | $\odot$                     | <b>①</b>                     | $\ddot{\mathbf{a}}$                 | $\ddot{\mathbf{a}}$<br>G)                            | î                                    |                         | $\ddot{\mathbf{a}}$<br>20              |   |
|          | Manufacturer                | <b>Motioncube</b><br>account | <b>DEVICE PIN</b><br><b>Network</b> | <b>DEVICE PIN</b><br><b>Paired mobile</b><br>devices | <b>Remote Support</b>                | Reseller                | <b>DEVICE PIN</b><br><b>User modes</b> |   |
|          |                             |                              |                                     | Page 1 of 1                                          |                                      |                         |                                        |   |

Photo 4. Advanced settings menu

The advanced settings menu includes:

- **1. Auto camera calibration** a function that allows you to perform an automatic calibration;
- **2. Bluetooth**  possibility to connect with Bluetooth Speakers
- **3. Device**  information about the version of the device.
- **4. Device PIN**  possibility to change PIN code;
- **5. Diagnostic data**  a function thatallows you to send diagnostic data to the manufacturer (Wi-Fi connection required);
- **6. Interactive software** possibility to manually check the software version, install updates;
- **7. Language**  possibility to change the language;
- **8. Manufacturer** information about the manufacturer of the device;
- **9. Motioncube account**  account information on the MotionCube platform, account balance;
- **10.Network** connection of the device to a wireless network;
- **11. Paired mobile devices**  list of connected mobile remotes with the device;
- **12. Remote support**  a function that allows a service worker to connect to our device via Internet connection;
- **13.Reseller** information about the distributor of the device;
- **14. User Modes**  possibility to enable the designer mode with the purchased "Template" application;

The latest version of the manual can be found at:  **www.smartfloor.edu.pl/pobierz**

Please be advised that the illustrations and photos contained in the following user manual are for reference only. All products may differ slightly in appearance in reality. The manufacturer reserves the right to make changes.

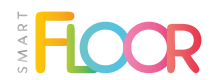

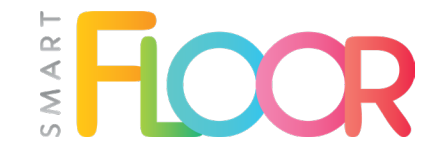

#### **FOR ANY QUESTIONS, PLEASE CONTACT WITH OUR SERVICE DEPARTMENT:**

+48 606 838 181 +48 91 488 51 51 serwis@mentorpolska.pl

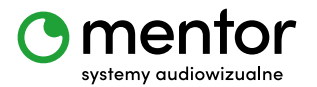

ul. Będargowo 29a 72-005 Przecław

tel. (91) 488 51 51 www.mentorpolska.pl